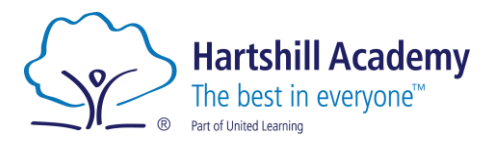

Dear Parent/Carer

25<sup>th</sup> January 2024

# **Year 9 Progress Evening – Thursday 8 th February - Appointment Booking**

We are very proud of our Year 9s and the heart and tenacity they have shown during a challenging but exciting year at Hartshill Academy. To support their continued progress we are inviting you to attend our Year 9 Progress Evening on Thursday 8 th February 2024

This is a very important event and allows you to hear directly from the teachers, about the progress your child is making, and to understand their areas for further development.

Please visit <https://hartshill.schoolcloud.co.uk/> to book your online appointment. There is a guide to booking appointments on SchoolCloud at the end of this letter.

The booking system for making appointments will be open from 8:00am on Thursday 1<sup>st</sup> February and will close at 9.00pm on Wednesday 7<sup>th</sup> February. Should you wish to make any changes after this date please contact the school office.

We would also like to take this opportunity to invite you to attend the Year 9 Pathways Evening on Thursday 22nd February 20024. This event to be held in person in the Theatre at Hartshill Academy. This event will allow pupils and parents/carers to discuss with subject staff the options available for pupils to study for their GCSE's in years 10 and 11.

We look forward to seeing you online and in person over the next couple of weeks.

If you have any queries or need any support please do not hesitate to email Mrs Corcoran the Year 9 Pastoral Leader [Miranda.Corcoran@Hartshillacademy.org.uk](mailto:Miranda.Corcoran@Hartshillacademy.org.uk)

Yours sincerely

SIZI SE

Suzi Shepherd Vice Principal

Hartshill Academy Church Road Hartshill Nuneaton CV10 0NA **t:** 02476392237 **e:** enquiries@hartshillacademy.org.uk **w:** www.hartshillacademy.org.uk

**Principal:** Miss L Taylor

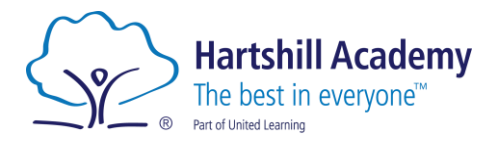

# **Parents' Guide for Booking Appointments**

Browse t[o https://hartshill.schoolcloud.co.uk/](https://hartshill.schoolcloud.co.uk/)

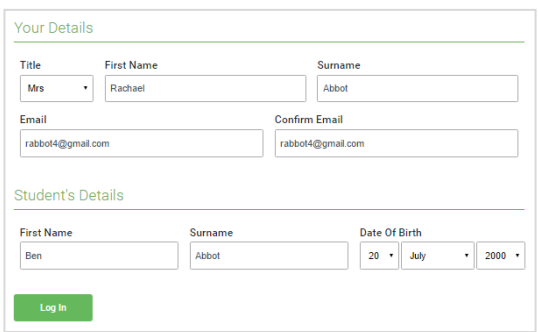

### Step 1: Login

Fill out the details on the page then click the *Log In*  button.

A confirmation of your appointments will be sent to the email address you provide.

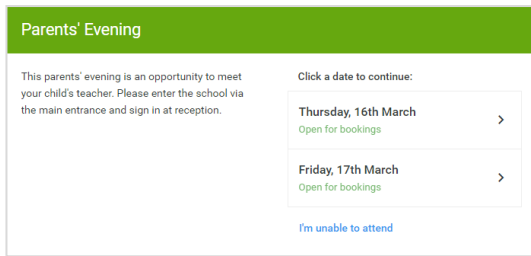

# Step 2: Select Parents' Evening Click on the date you wish to book.

Unable to make all of the dates listed? Click *I'm unable to attend*.

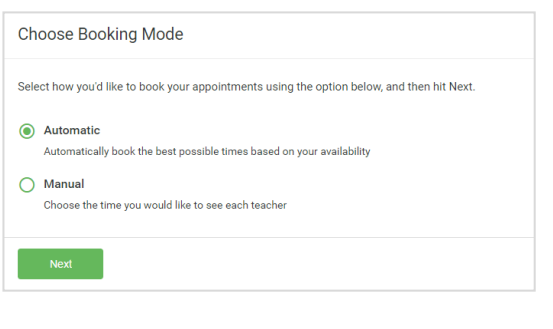

# Step 3: Select Booking Mode

Choose *Automatic* if you'd like the system to suggest the shortest possible appointment schedule based on the times you're available to attend. To pick the times to book with each teacher, choose *Manual*. Then press *Next*.

We recommend choosing the automatic booking mode when browsing on a mobile device.

> Hartshill Academy Church Road Hartshill Nuneaton CV10 0NA **t:** 02476392237 **e:** enquiries@hartshillacademy.org.uk **w:** www.hartshillacademy.org.uk

#### **Principal:** Miss L Taylor

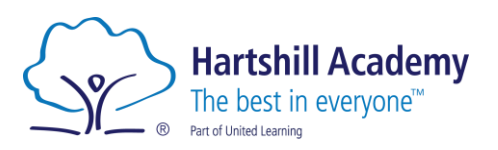

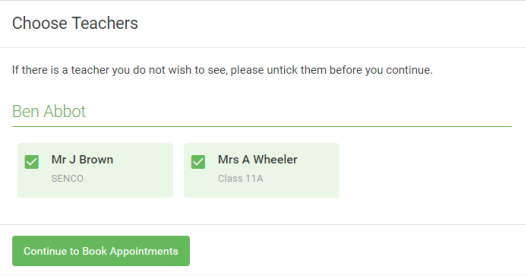

# Step 4: Choose Teachers

If you chose the automatic booking mode, drag the sliders at the top of the screen to indicate the earliest and latest you can attend.

Select the teachers you'd like to book appointments with. A green tick indicates they're selected. To de-select, click on their name.

**Principal:** Miss L Taylor

**Hartshill Academy** 

The best in everyone<sup>™</sup> Part of United Learning

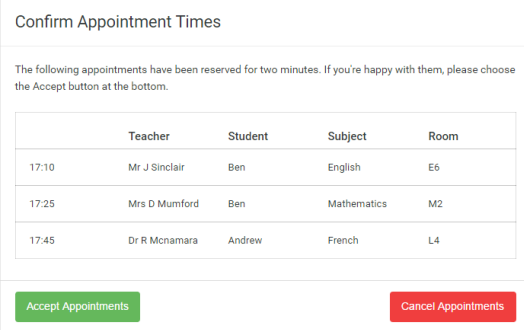

## Step 5a (Automatic): Book Appointments

If you chose the automatic booking mode, you'll see provisional appointments which are held for 2 minutes. To keep them, choose Accept at the bottom left.

If it wasn't possible to book every selected teacher during the times you are able to attend, you can either adjust the teachers you wish to meet with and try again, or switch to manual booking mode (Step 5b).

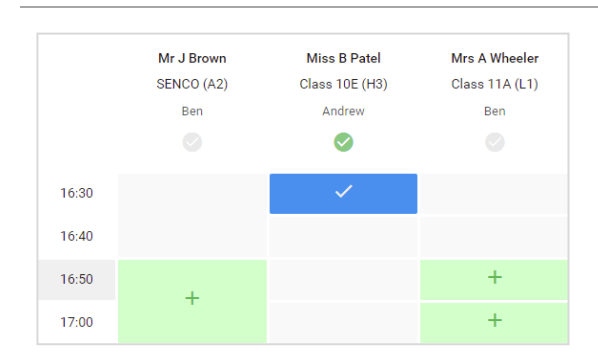

# Step 5b (Manual): Book Appointments

Click any of the green cells to make an appointment. Blue cells signify where you already have an appointment. Grey cells are unavailable.

To change an appointment, delete the original by hovering over the blue box and clicking *Delete*. Then choose an alternate time.

Once you're finished booking all appointments, at the top of the page in the alert box, press *click here* to finish the booking process.

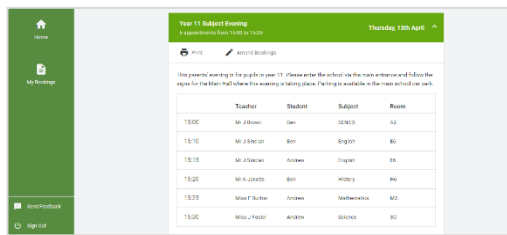

## Step 6: Finished

All your bookings now appear on the My Bookings page. An email confirmation has been sent and you can also print appointments by pressing *Print*. Click *Subscribe to Calendar* to add these and any future bookings to your calendar.

To change your appointments, click on *Amend Bookings*.

#### **Principal:** Miss L Taylor